## Личный кабинет Администратора Центра Компетенций. Руководство пользователя

Работа с «Цифровой Платформой Распределенного Инжиниринга» начинается с создания учетной записи «Администратора Центра Компетенций», данный тип учетной записи не может быть создан в визуальной среде платформы из соображений безопасности. Для получения учетной записи необходимо запросить данный тип учетной записи, направив запрос на адрес электронной почты dpri\_adm@tltsu.ru. Формой запроса является форма данных, согласно Приложения А.

В ответ на направленное письмо-запрос администратор ЦПРИ направляет ссылку-приглашение и сгенерированный временный пароль, который можно изменить по желанию.

Адрес платформы: http://dprit2.tltsu.ru/

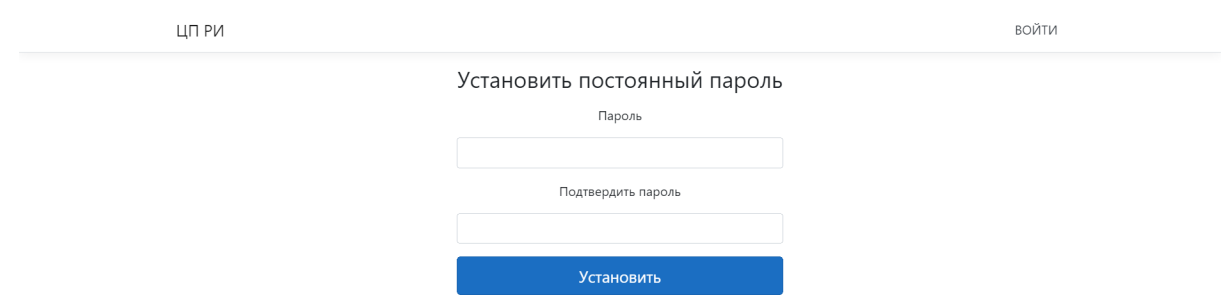

Если вы получили ссылку-приглашение для регистрации в системе ЦП РИ, то вам необходимо установить постоянный пароль.

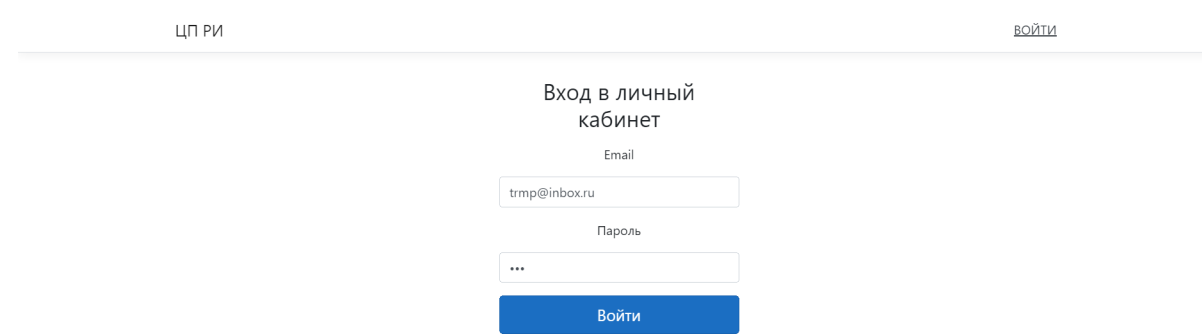

Затем с помощью вашего пароля вы можете авторизоваться в системе.

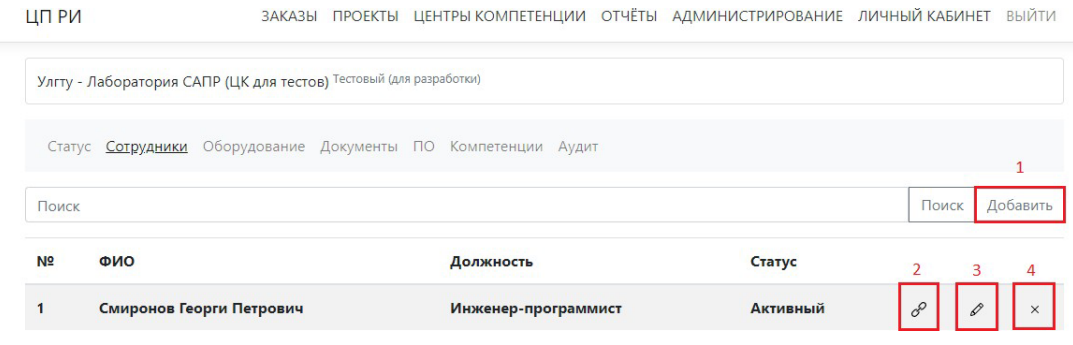

Вам необходимо добавить информацию о сотрудниках, оборудовании, ПО, документах и компетенциях.

- с помощью кнопки добавить (1) вы можете добавить информацию о сотрудниках

- кнопка создания связей (2) позволит связать выбранного сотрудника и оборудованием, ПО или документом

- кнопка редактирования информации о сотруднике (3) позволяет добавить информацию о должности, статусе и личных данных сотрудника.

- кнопка удаления сотрудника (4) позволяет исключить его из списка в случае выбытия его из штатного расписания.

#### Для добавления нового сотрудника нажмите кнопку

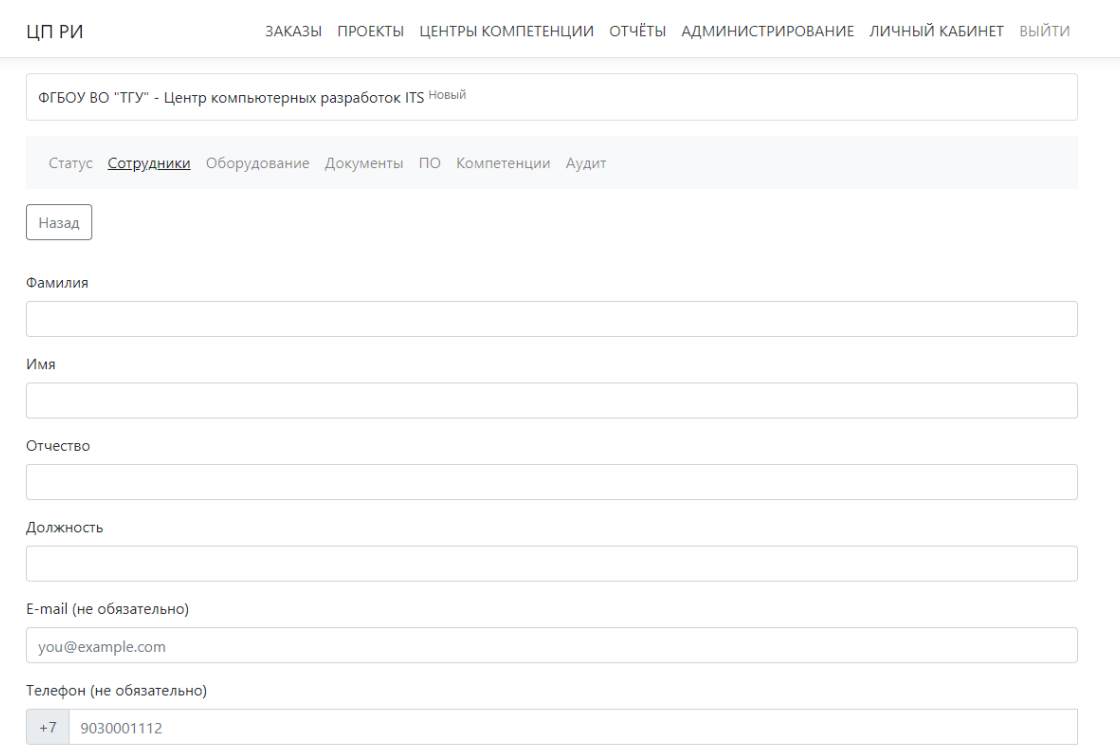

Сохранить

«Добавить» (1). Вам откроется окно для заполнения информации о сотруднике

Заполните поля соответствующей информацией и нажмите кнопку «Сохранить»

Для добавления информации об оборудовании или просмотра списка оборудования нажмите соответствующую кнопку

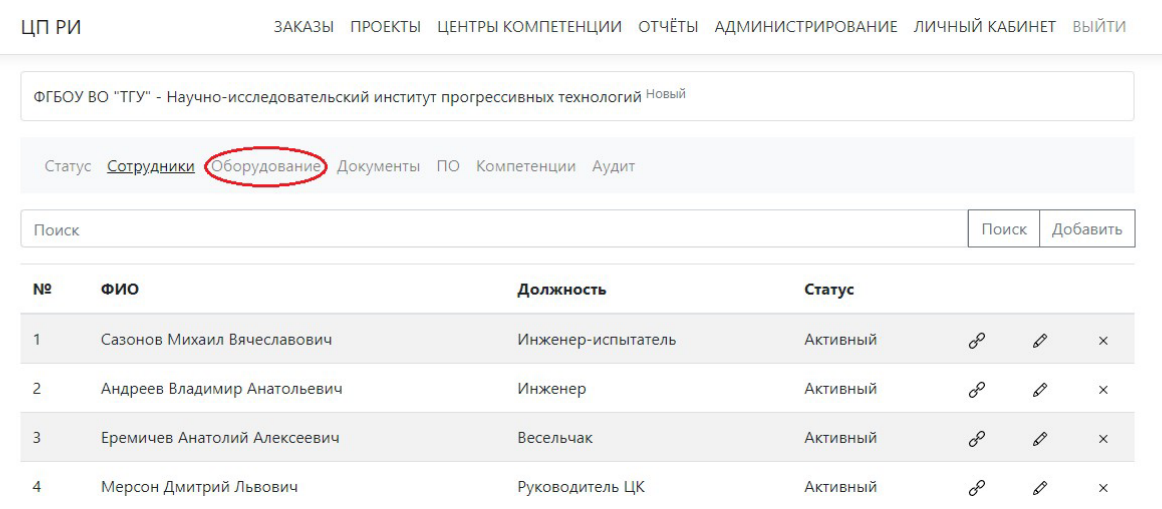

Находясь в разделе «Оборудование» вы можете добавить

### информацию о новом оборудовании, нажав на кнопку «Добавить»

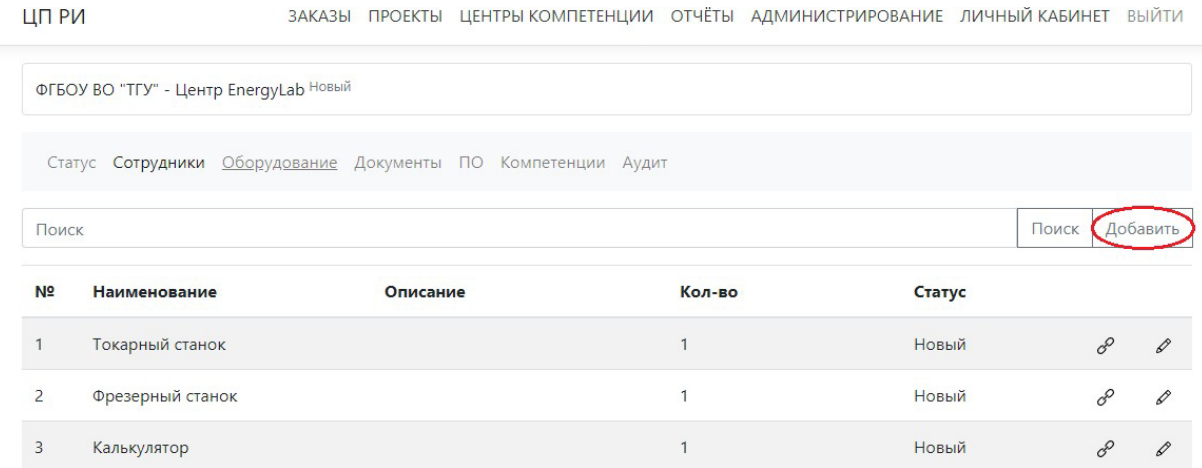

Далее заполните поля соответствующей информацией и нажмите кнопку «Сохранить»

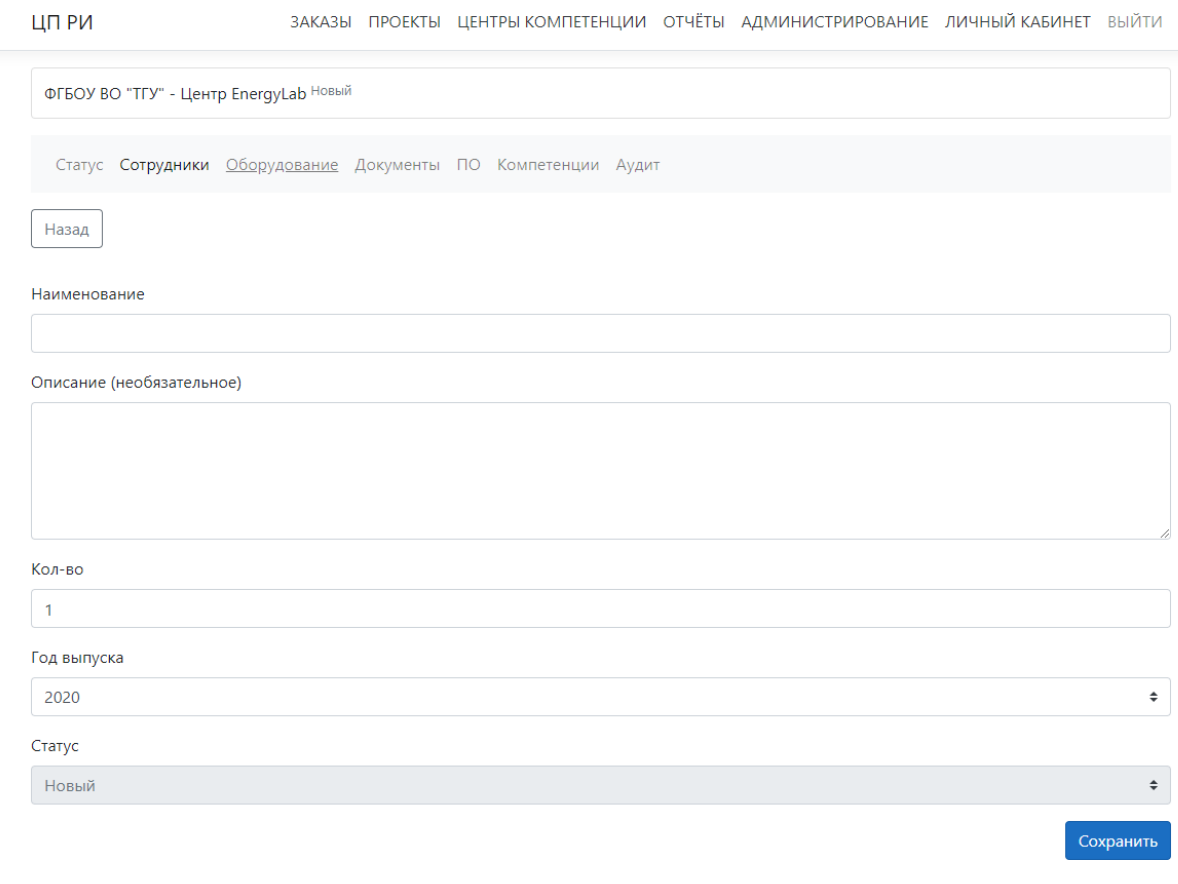

Чтобы добавить информацию о новом документе или

# просмотреть список уже имеющихся документов, перейдите в раздел «Документы», нажав соответствующую кнопку

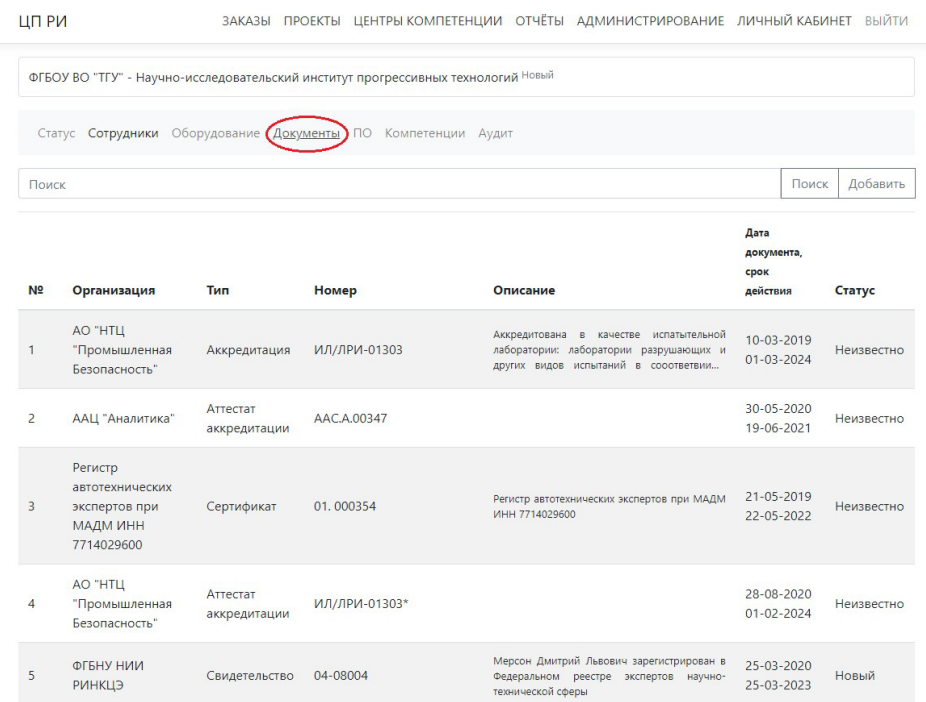

#### Находясь в разделе «Документы», вы можете добавить

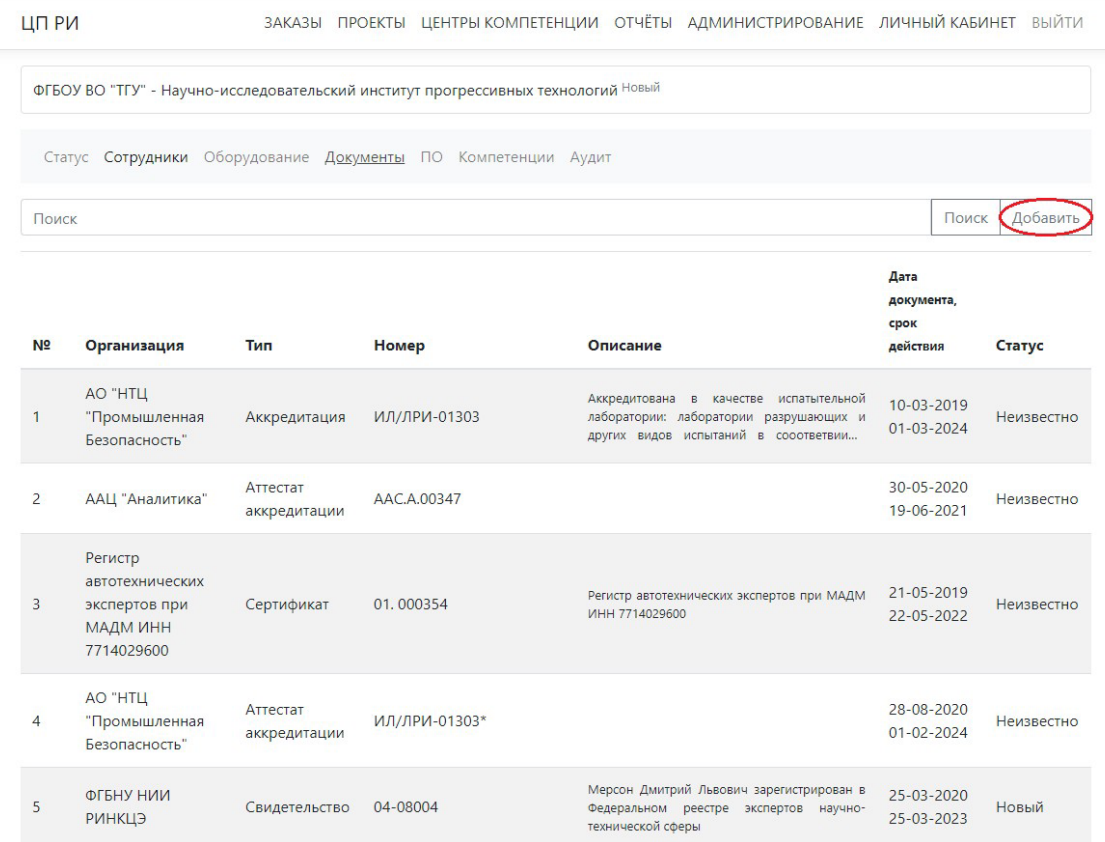

#### информацию о новом документе, нажав кнопку «Добавить»

## Затем заполните поля соответствующей информацией и нажмите кнопку «Сохранить»

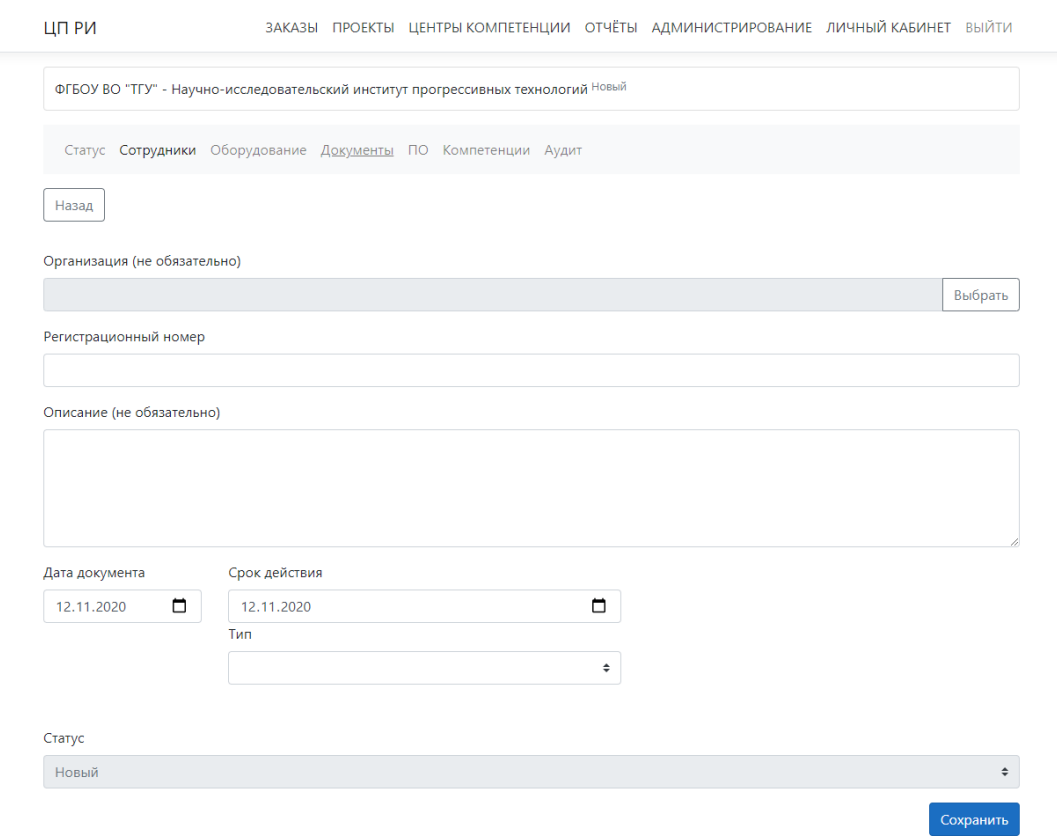

Чтобы просмотреть список имеющегося ПО или добавить новое, перейдите в раздел ПО, нажав соответствующую кнопку.

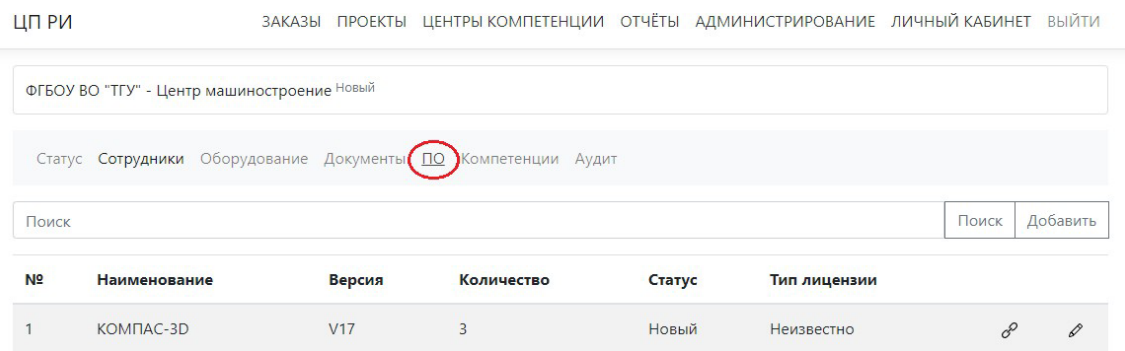

# Находясь в разделе ПО, вы можете добавить информацию о новом ПО, нажав кнопку «Добавить»

#### ЦП РИ

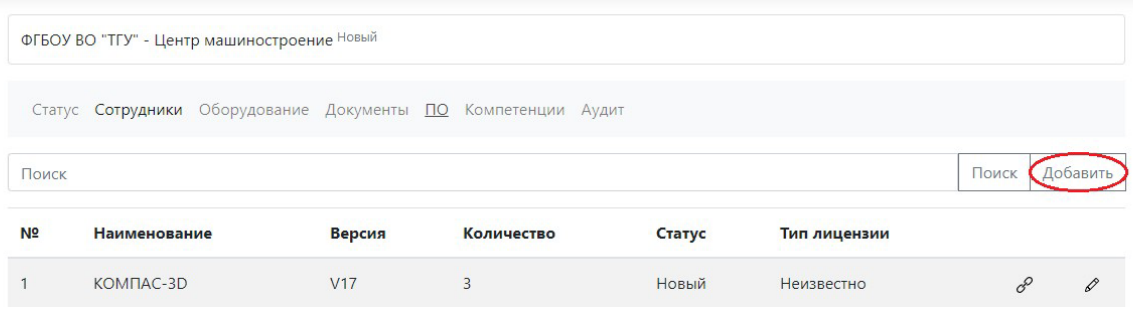

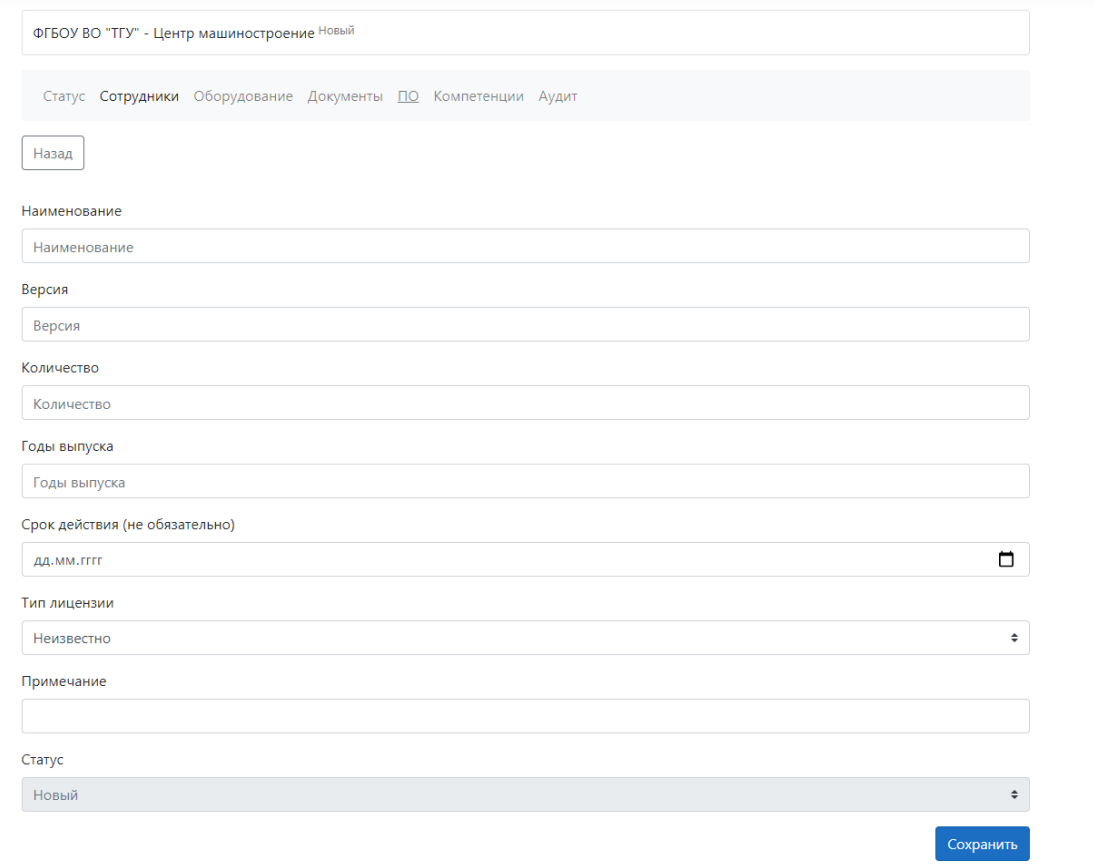

ЗАКАЗЫ ПРОЕКТЫ ЦЕНТРЫ КОМПЕТЕНЦИИ ОТЧЁТЫ АДМИНИСТРИРОВАНИЕ ЛИЧНЫЙ КАБИНЕТ ВЫЙТИ

# Далее заполните поля соответствующей информацией и нажмите кнопку «Сохранить»

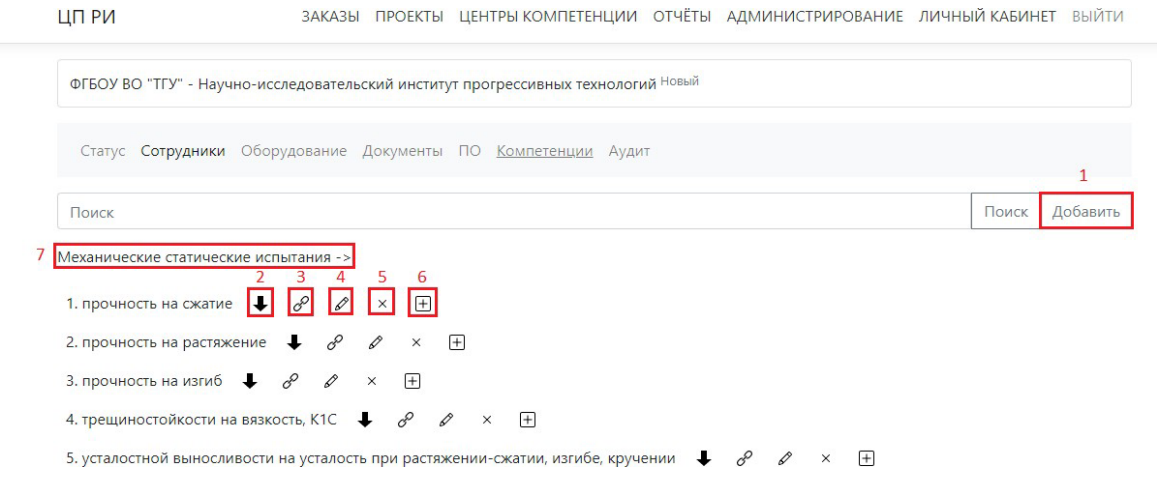

Для добавления компетенции можно использовать кнопку (1) Добавить, для добавления дочерней компетенции используется команда (6).

Для перехода по дереву используется команда перехода вверх по дереву (2). Создания связей для компетенции (3)

Текст компетенции можно отредактировать с помощью команды (4), можно удалить верхние уровни с помощью команды (5).

Для навигации по иерархии можно использовать строку (7)

Для того чтобы добавить информацию в журнал проверок оборудования, перейдите во вкладку (1) «Оборудование», затем выберете нужное оборудование (2). Далее нажмите на кнопку создания связей

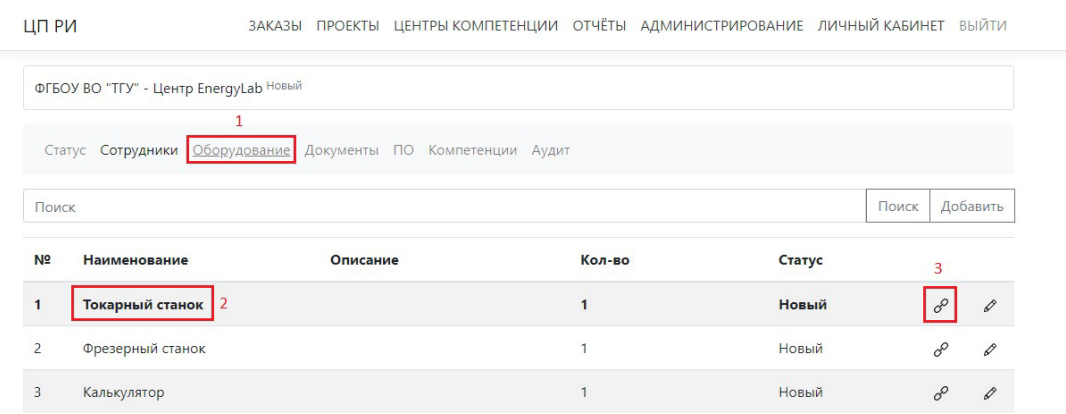

В открывшемся окна выберете «Статус оборудования (Журнал проверки)» (1) и нажмите «Добавить запись» (2)

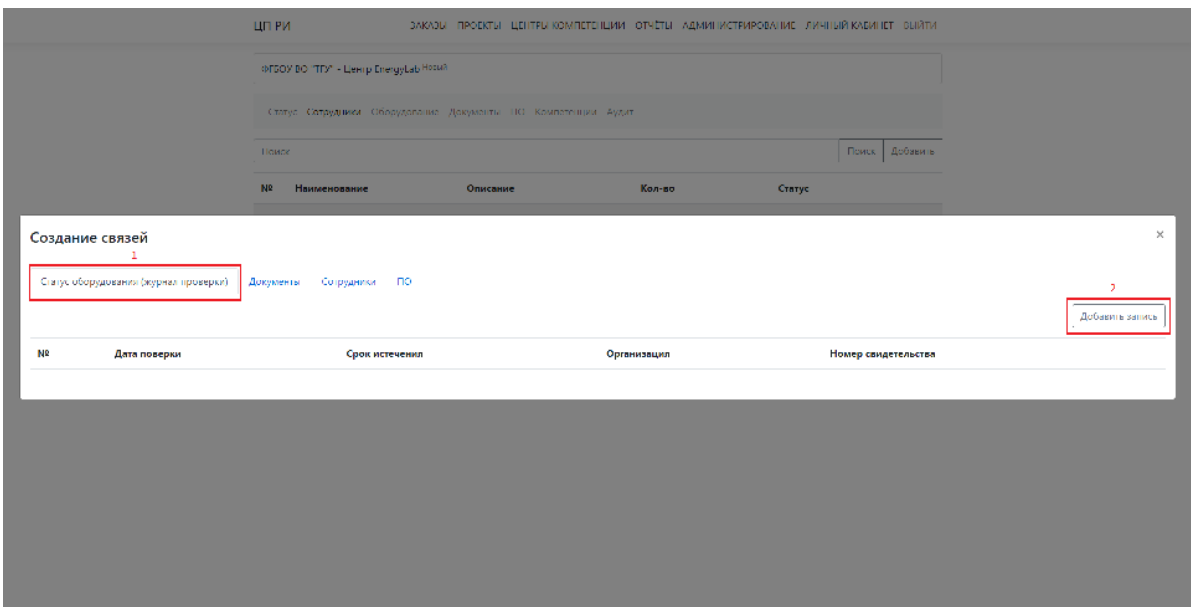

В открывшемся окне заполните информацию о проверке и нажмите кнопку «Сохранить»

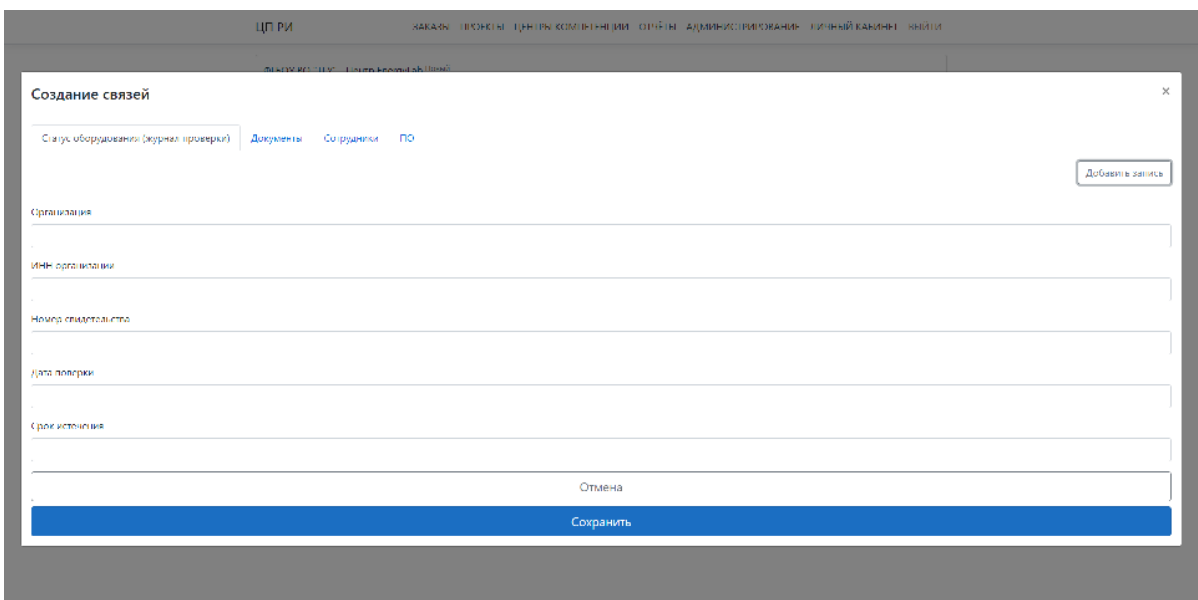

По завершению процедуры регистрации ЦК, производится авторизация его и перевод в статус «Активный».

### Приложение А

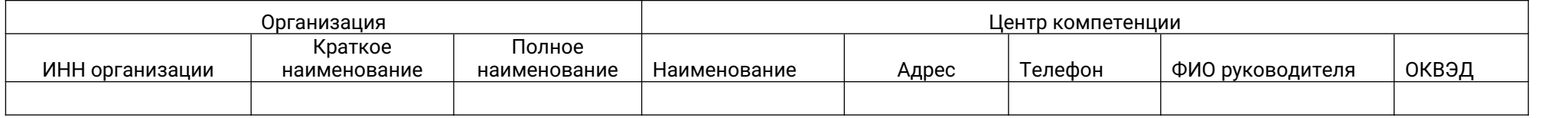